# **เอกสารแนะนําการใชงาน MuseGlobal**

 **MuseGlobal ไดนําเสนอเทคโนโลยีการสืบคนโดยพัฒนาซอฟตแวรในการเชื่อมตอแหลงขอมูลที่มี อยูหลายแหลงใหสามารถสืบคนไดจากที่เดียว ซึ่งจะชวยใหคนหาขอมูลที่ตองการไดอยางมีประสิทธิภาพ และรวดเร็วมากขึ้น**

#### **Simple Search**

- **1. พิมพคําคน กลุมคํา หรือวลี**
- **2. เลือกเขตขอมูลที่ตองการ เชน Keyword**
- **3. เลือกตั้งคาการแสดงผลลัพธไดที่ Search Options**
- **4. คลิกที่ Search Sources เพื่อแสดงแหลงขอมูลที่มีใหบริการในแตละสถาบัน โดยคลิกเลือกที่ชอง สี่เหลี่ยมหนาแหลงขอมูล**
- **5. คลิกปุม GO เพื่อทําการสืบคน**

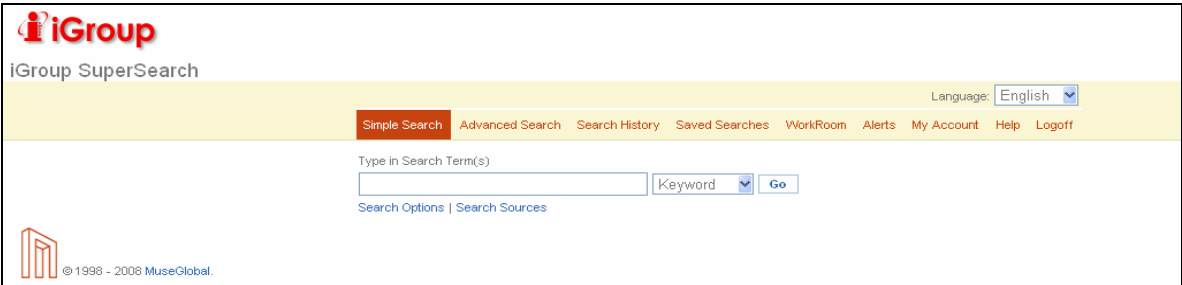

#### **Search Sources**

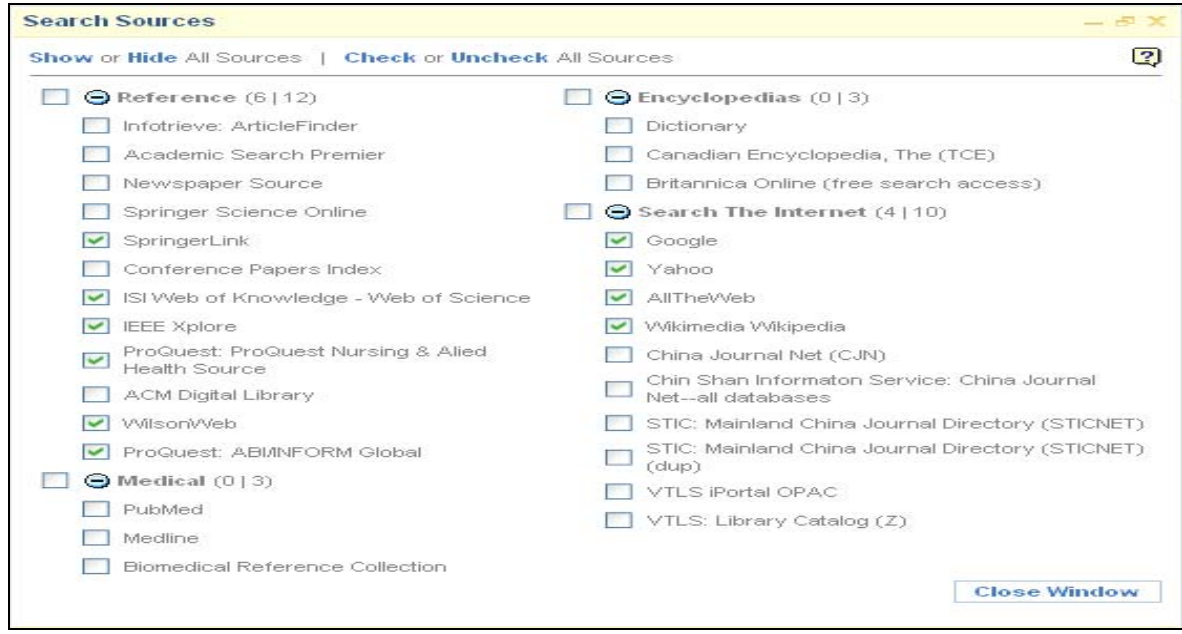

## **Advanced Search**

- **1. คลิกที่ Advanced Search**
- **2. พิมพคําคน กลุมคํา หรือวลี**
- **3. เลือกเขตขอมูลที่ตองการ เชน Keyword**
- **4. เลือกตัวเชื่อม AND หรือ OR หรือ NOT**
- **5. เลือกจัดลําดับการสืบคนจาก Group Terms Left หมายถึง ทําการคนจากซายไปขวา ตัวอยาง (mumps or measles) and adolescents อธิบายไดวา ใหคนคําที่อยูในวงเล็บกอน Right หมายถึง ทําการคนจากขวาไปซาย ตัวอยาง advertising and (television or TV) คือ อธิบายไดวา ใหคนคําที่อยูในวงเล็บกอน**
- **6. คลิกปุม GO เพื่อทําการสืบคน**

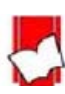

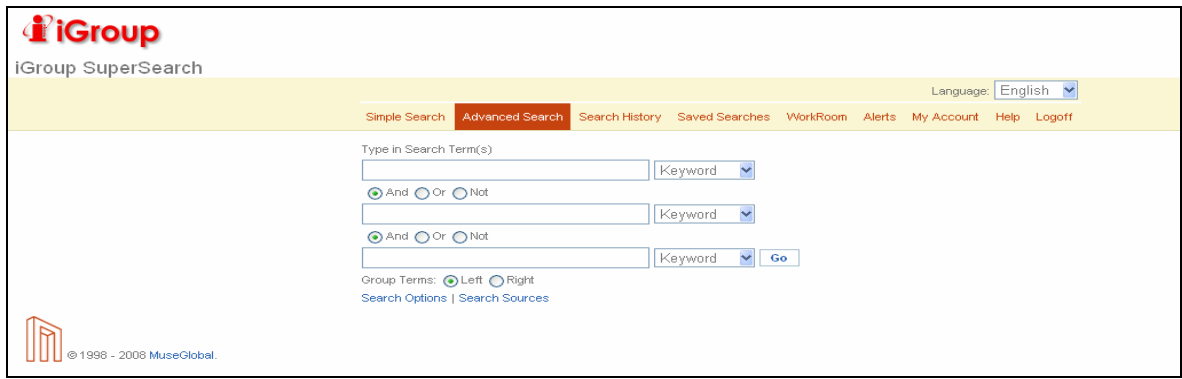

## **หนาแสดงผลลัพธ**

- **1. จํานวนรายการผลลัพธทั้งหมดที่พบจะแสดงที่ Entire List และยังแสดงจํานวนรายการผลลัพธ แบงแยกตามแหลงขอมูล เชน SpringerLink, ACM Digital Library เปนตน ดังนั้นถาตองการ เรียกแสดงเฉพาะรายการผลลัพธของแหลงขอมูลใดขอมูลหนึ่ง ใหคลิกที่ชื่อแหลงขอมูลนั้น**
- **2. คลิกบทความที่ตองการ หรือ คลิกที่ Full Text หรือ Full-Text PDF เพื่อเช่ือมโยงไปยังเว็บตนทาง ของเอกสารนั้น ทั้งนี้สิทธิ์ในการเขาดูเอกสารฉบับเต็มเปนไปตามเงื่อนไขการบอกรับสมาชิกของแต ละสถาบัน**
- **3. เลือกจัดการผลลัพธไดจาก Manage Your Results ไดแก รูปแบบการแสดงรายการผลลัพธ (Display) แสดงรายการผลลัพธที่ซ้ําซอน(Deduplication) การจัดเรียงผลลัพธ(Sort) และ การ ปรับปรุงผลลัพธ(Filter) จากรายการผลลัพธที่พบลาสุดโดยการพิมพคําคนเพิ่มและคลิก GO**
- **4. Mark คือ การทําครื่องหมายหนารายการผลลัพธที่ตองการทุกรายการจากหนาจอนี้ Clear คือการ ยกเลิกการทําเครื่องหมายทุกรายการ Select Records to คือ การจัดการผลลัพธในรายการที่ทํา เครื่องหมายไวเชน Save to Disk คือ บันทึกลงดิสกหรือ Email Results สงผลลัพธทางอีเมล** เป็บต้บ
- **5. Refine your Results การกรองผลลัพธตามเรื่อง โดยคลิกเลือกหัวเรื่องที่ตองการ**

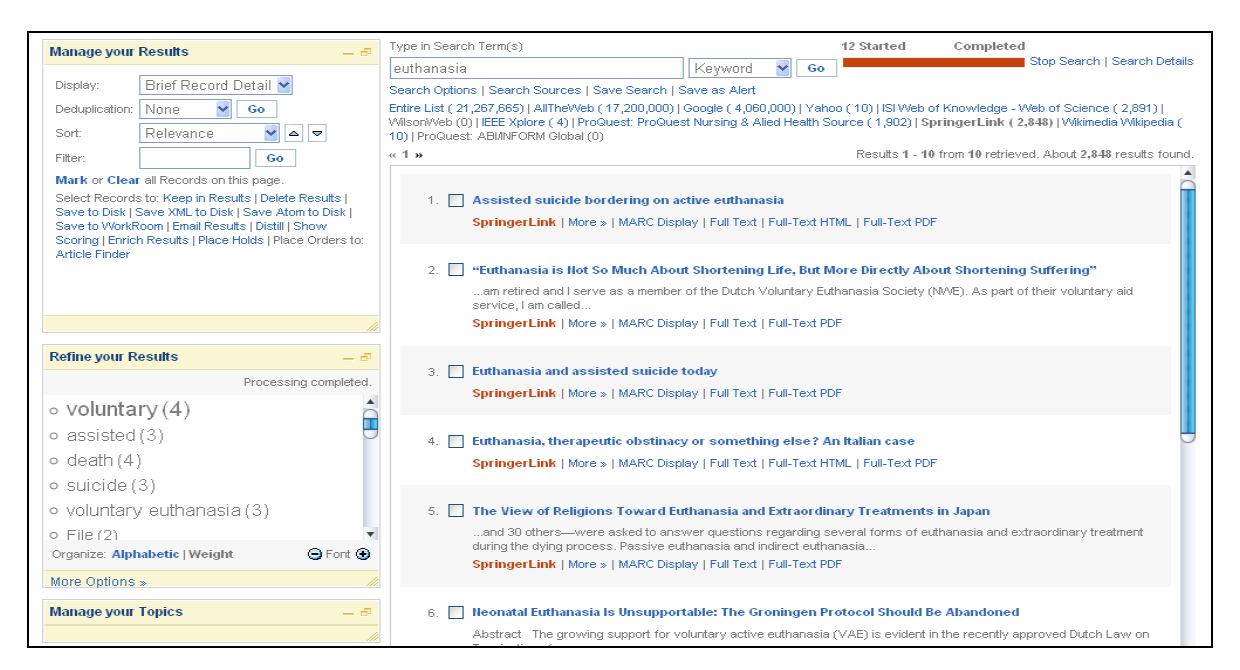

## **คําแนะนําการใชเครื่องหมายชวยในการสืบคน**

**\* ใชละตัวอักษรตั้งแตศูนยตัวอักษรเปนตนไป วางไวที่ตําแหนงทายคําเทานั้น cat\* จะคน cat cats catch caterpillar เปนตน ? ใชแทนที่ตัวอักษรหนึ่งตัวอักษร สามารถวางไวไดทั้งที่ตําแหนงทายคําหรือระหวางคํา wom?n จะคน woman women fib?? จะคน fiber fibre "….." ใชเมื่อตองการคนคํา กลุมคําหรือวลีเหมือนตามที่พิมพ "lung cancer", "computer assisted instruction"** 

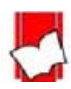

้จัดทำโดย จิรวัฒน์ พรหมพร แผนกสนับสนุนฝ่ายทรัพยากรอิเล็กทรอนิกส์ทางการศึกษา บริษัท บุค โปรโมชั่น แอนดเซอรวิส จํากัด ปรับปรุงลาสุดเมื่อวันที่ 23 กันยายน 2552